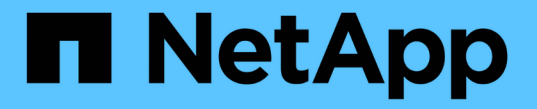

## ホストアクセスを設定 SANtricity 11.5

NetApp February 12, 2024

This PDF was generated from https://docs.netapp.com/ja-jp/e-series-santricity-115/sm-storage/createhost-automatically.html on February 12, 2024. Always check docs.netapp.com for the latest.

# 目次

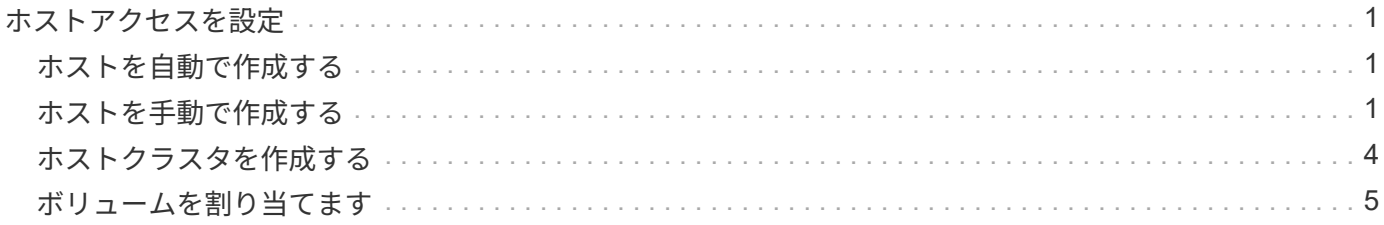

# <span id="page-2-0"></span>ホストアクセスを設定

### <span id="page-2-1"></span>ホストを自動で作成する

Host Context Agent ( HCA) を使用してホストを自動的に検出し、検出された情報が正 しいかを確認することができます。ホストの作成は、ストレージアレイが接続されてい るホストを認識して、ボリュームへのI/Oアクセスを許可するために必要な手順の1つで す。

作業を開始する前に

Host Context Agent(HCA)がストレージアレイに接続されたすべてのホストにインストールされ、実行され ている必要があります。HCAがインストールされ、ストレージアレイに接続されているホストは、自動的に 作成されます。HCAをインストールするには、ホストにSANtricity Storage Managerをインストールし、ホス トオプションを選択します。HCAは、サポートされているすべてのオペレーティングシステムで使用できる わけではありません。使用できない場合は、ホストを手動で作成する必要があります。

#### 手順

1. メニューから「 Storage [Hosts] 」を選択します。

自動で作成されたホストが表に表示されます。

2. HCA から提供された情報(名前、ホストタイプ、ホストポート識別子)が正しいことを確認します。

いずれかの情報を変更する必要がある場合は、ホストを選択し、 \* 表示 / 設定の編集 \* をクリックしま す。

3. (オプション)自動で作成されたホストをクラスタに追加する場合は、ホストクラスタを作成してホスト を追加します。

#### 結果

ホストが自動的に作成されると、ホストタイルテーブルに次の項目が表示されます。

- ホストのシステム名から取得されたホスト名。
- ホストに関連付けられたホストポート識別子。
- ホストのホストオペレーティングシステムタイプ。

### <span id="page-2-2"></span>ホストを手動で作成する

自動で検出できないホストについては、手動で作成することができます。ホストの作成 は、ストレージアレイが接続されているホストを認識して、ボリュームへのI/Oアクセス を許可するために必要な手順の1つです。

このタスクについて

ホストを作成する際は、次のガイドラインに注意してください。

• ホストに関連付けられたホストポート識別子を定義する必要があります。

- ホストに割り当てられたシステム名と同じ名前を指定してください。
- 選択した名前がすでに使用されている場合、この処理は失敗します。
- 名前は 30 文字以内にする必要があります。

### 手順

- 1. メニューから「 Storage [Hosts] 」を選択します。
- 2. メニュー: Create [Host] をクリックします。

Create Host (ホストの作成)ダイアログボックスが表示されます。

3. ホストの設定を必要に応じて選択します。

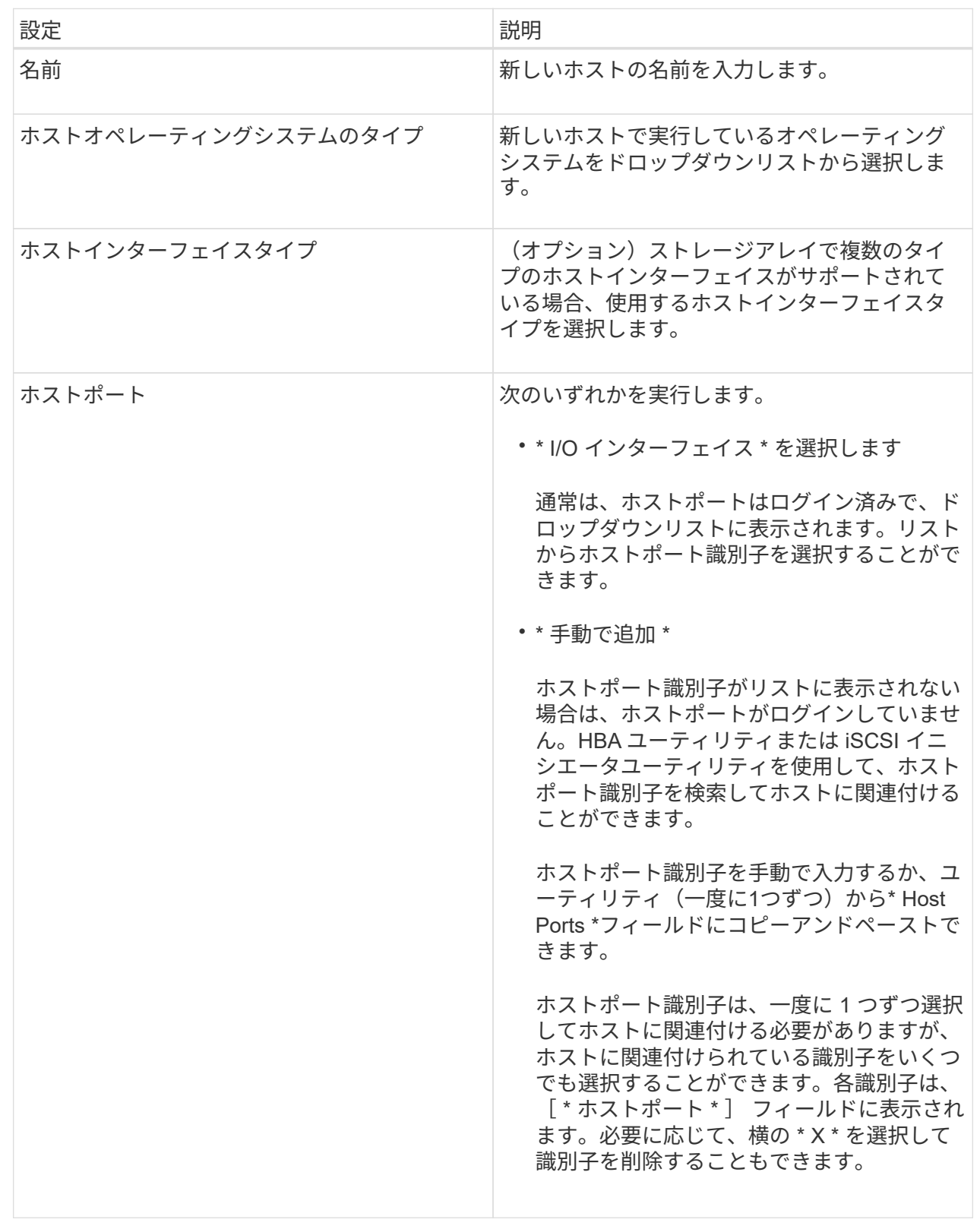

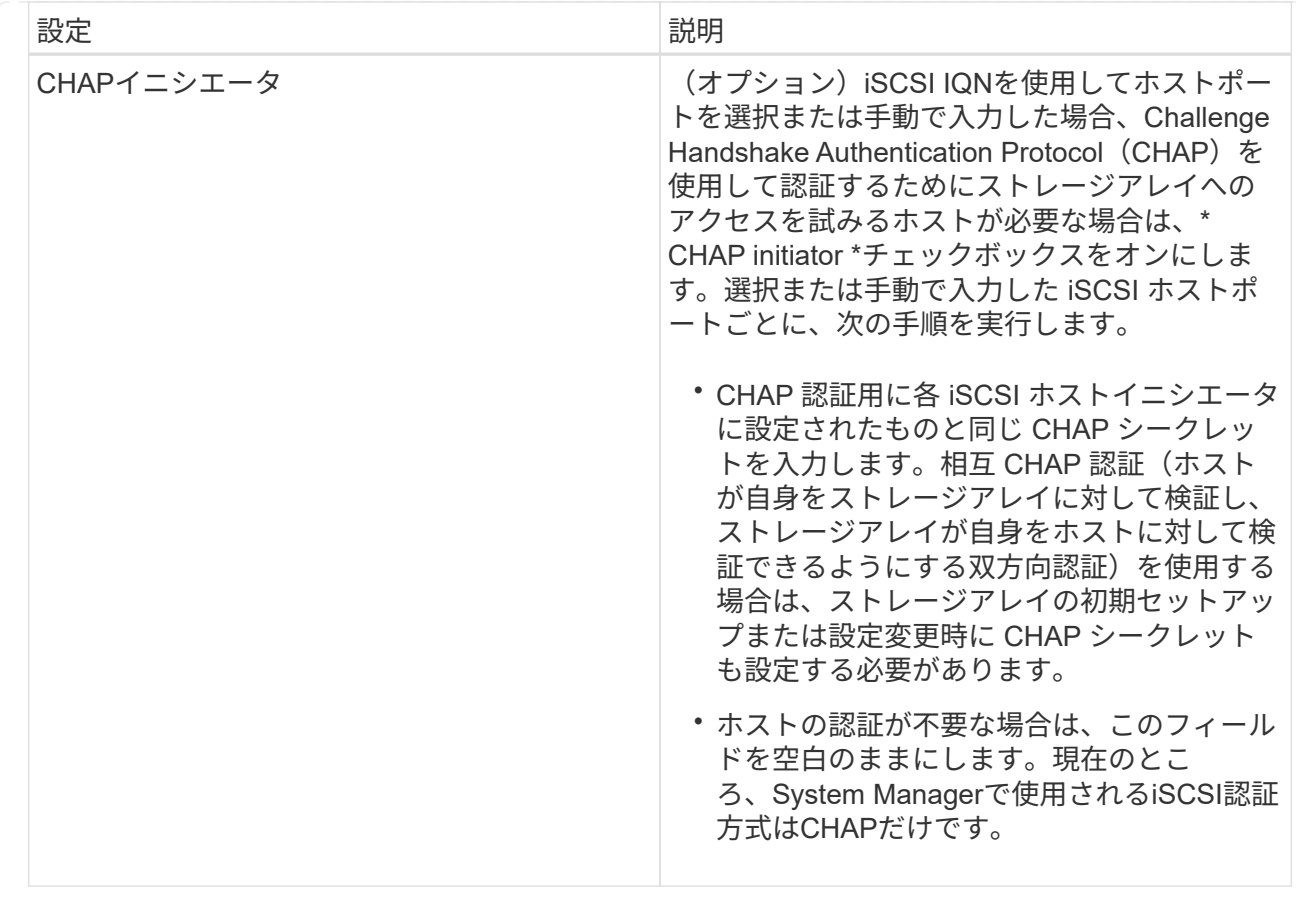

4. [作成 ( Create ) ] をクリックします。

結果

ホストの作成が完了すると、ホストに設定されている各ホストポートのデフォルト名(ユーザラベル)が作成 されます。

デフォルトのエイリアスは<`Hostname\_Port Number``>です。たとえば、「ホスト IPT 」用に作成される最初 のポートのデフォルトのエイリアスは、 ipt\_1 です。

# <span id="page-5-0"></span>ホストクラスタを作成する

同じボリュームへのI/Oアクセスを必要とするホストが複数ある場合は、ホストクラスタ を作成します。

このタスクについて

ホストクラスタを作成する際は、次のガイドラインに注意してください。

- クラスタの作成に使用できるホストが複数ない場合、この処理は開始されません。
- ホストクラスタ内のホストはオペレーティングシステムが異なっていてもかまいません(異機種混在)。
- Data Assurance(DA)対応ボリュームを作成する場合は、使用するホスト接続でDAがサポートされてい る必要があります。

ストレージアレイのコントローラで DA をサポートしていないホスト接続が使用されている場合、関連付

けられているホストからは DA 対応ボリュームのデータにアクセスできません。iSCSI over TCP/IPやSRP over InfiniBandではDAは\*サポートされていません。

- 選択した名前がすでに使用されている場合、この処理は失敗します。
- 名前は 30 文字以内にする必要があります。

### 手順

- 1. メニューから「 Storage [Hosts] 」を選択します。
- 2. メニューから「Create [Host Cluster]」を選択します。

Create Host Cluster(ホストクラスタの作成)ダイアログボックスが表示されます。

3. ホストクラスタの設定を必要に応じて選択します。

フィールドの詳細

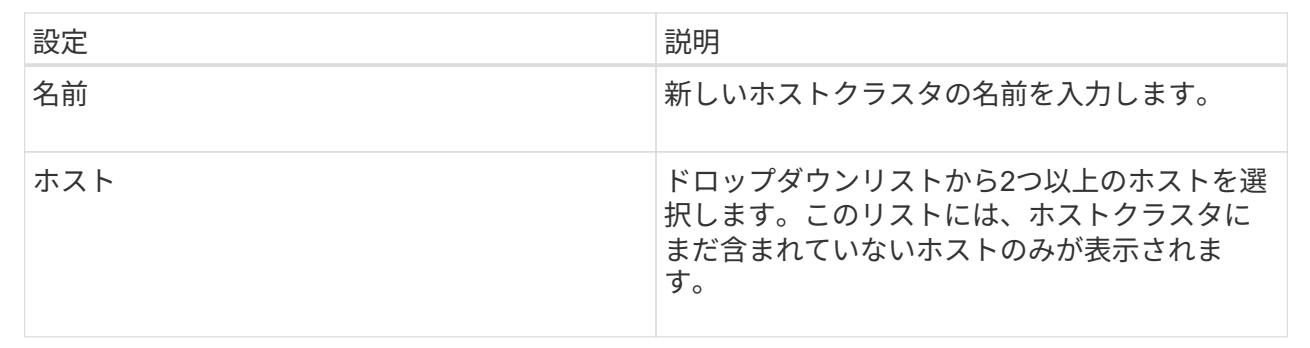

4. [作成 ( Create ) ] をクリックします。

選択したホストが接続されているインターフェイスタイプのData Assurance (DA)機能が異なる場合、 ホストクラスタでDAを使用できないことを示すメッセージがダイアログに表示されます。この場合、ホ ストクラスタにDA対応ボリュームを追加することはできません。続行するには「\*はい」を選択し、キャ ンセルするには「\*いいえ」を選択します。

DA を使用すると、ストレージシステム全体のデータの整合性が向上します。ホストとドライブの間でデ ータが移動されたときにストレージアレイがエラーの有無をチェックします。新しいボリュームに DA を 使用すると、すべてのエラーが検出されます。

### 結果

新しいホストクラスタが表に表示され、その下の行に割り当てられたホストが表示されます。

### <span id="page-6-0"></span>ボリュームを割り当てます

I/O処理に使用できるように、ボリュームをホストまたはホストクラスタに割り当てる必 要があります。これにより、ストレージアレイ内の1つ以上のボリュームへのアクセスが ホストまたはホストクラスタに許可されます。

### 作業を開始する前に

ボリュームを割り当てる際は、次のガイドラインに注意してください。

- ボリュームは一度に 1 つのホストまたはホストクラスタにのみ割り当てることができます。
- 割り当てられたボリュームは、ストレージアレイのコントローラ間で共有されます。
- あるホストまたはホストクラスタからボリュームへのアクセスに、同じ論理ユニット番号(LUN)を複数 回使用することはできません。一意のLUNを使用する必要があります。

次の場合、ボリュームの割り当ては失敗します。

- すべてのボリュームが割り当てられている。
- ボリュームはすでに別のホストまたはホストクラスタに割り当てられています。

次の場合、ボリュームを割り当てることはできません。

- 有効なホストまたはホストクラスタが存在しません。
- ホストポート識別子がホストに対して定義されていない。
- すべてのボリューム割り当てが定義されている。

このタスクについて

未割り当てのボリュームはすべて表示されますが、ホストが Data Assurance ( DA )対応かどうかで処理は 次のように異なります。

- DA 対応ホストの場合は、 DA 有効、 DA 無効のどちらのボリュームでも選択できます。
- DA 対応でないホストで DA が有効なボリュームを選択した場合、ボリュームをホストに割り当てる前に ボリュームの DA を自動的に無効にする必要があるという警告が表示されます。

#### 手順

- 1. メニューから「」を選択します。**Storage [Hosts]**。
- 2. ボリュームを割り当てるホストまたはホストクラスタを選択し、 \* ボリュームの割り当て \* をクリックし ます。

ダイアログボックスに割り当て可能なすべてのボリュームが表示されます。任意の列をソートしたり、 \* Filter \* ボックスに何かを入力すると、特定のボリュームを簡単に見つけることができます。

- 3. 割り当てる各ボリュームの横にあるチェックボックスを選択するか、テーブルヘッダーにあるチェックボ ックスを選択してすべてのボリュームを選択します。
- 4. [**Assign**] をクリックして、操作を完了します。

結果

ホストまたはホストクラスタへのボリュームの割り当てが完了すると、次の処理が実行されます。

- 割り当てられたボリュームに次に使用可能な LUN 番号が受信されます。ホストはこの LUN 番号を使用し てボリュームにアクセスします。
- ホストに関連付けられているボリュームの一覧にユーザが指定したボリューム名が表示されます。該当す る場合、ホストに関連付けられているボリュームの一覧には、工場出荷時に設定されたアクセスボリュー ムも表示されます。

Copyright © 2024 NetApp, Inc. All Rights Reserved. Printed in the U.S.このドキュメントは著作権によって保 護されています。著作権所有者の書面による事前承諾がある場合を除き、画像媒体、電子媒体、および写真複 写、記録媒体、テープ媒体、電子検索システムへの組み込みを含む機械媒体など、いかなる形式および方法に よる複製も禁止します。

ネットアップの著作物から派生したソフトウェアは、次に示す使用許諾条項および免責条項の対象となりま す。

このソフトウェアは、ネットアップによって「現状のまま」提供されています。ネットアップは明示的な保 証、または商品性および特定目的に対する適合性の暗示的保証を含み、かつこれに限定されないいかなる暗示 的な保証も行いません。ネットアップは、代替品または代替サービスの調達、使用不能、データ損失、利益損 失、業務中断を含み、かつこれに限定されない、このソフトウェアの使用により生じたすべての直接的損害、 間接的損害、偶発的損害、特別損害、懲罰的損害、必然的損害の発生に対して、損失の発生の可能性が通知さ れていたとしても、その発生理由、根拠とする責任論、契約の有無、厳格責任、不法行為(過失またはそうで ない場合を含む)にかかわらず、一切の責任を負いません。

ネットアップは、ここに記載されているすべての製品に対する変更を随時、予告なく行う権利を保有します。 ネットアップによる明示的な書面による合意がある場合を除き、ここに記載されている製品の使用により生じ る責任および義務に対して、ネットアップは責任を負いません。この製品の使用または購入は、ネットアップ の特許権、商標権、または他の知的所有権に基づくライセンスの供与とはみなされません。

このマニュアルに記載されている製品は、1つ以上の米国特許、その他の国の特許、および出願中の特許によ って保護されている場合があります。

権利の制限について:政府による使用、複製、開示は、DFARS 252.227-7013(2014年2月)およびFAR 5252.227-19(2007年12月)のRights in Technical Data -Noncommercial Items(技術データ - 非商用品目に関 する諸権利)条項の(b)(3)項、に規定された制限が適用されます。

本書に含まれるデータは商用製品および / または商用サービス(FAR 2.101の定義に基づく)に関係し、デー タの所有権はNetApp, Inc.にあります。本契約に基づき提供されるすべてのネットアップの技術データおよび コンピュータ ソフトウェアは、商用目的であり、私費のみで開発されたものです。米国政府は本データに対 し、非独占的かつ移転およびサブライセンス不可で、全世界を対象とする取り消し不能の制限付き使用権を有 し、本データの提供の根拠となった米国政府契約に関連し、当該契約の裏付けとする場合にのみ本データを使 用できます。前述の場合を除き、NetApp, Inc.の書面による許可を事前に得ることなく、本データを使用、開 示、転載、改変するほか、上演または展示することはできません。国防総省にかかる米国政府のデータ使用権 については、DFARS 252.227-7015(b)項(2014年2月)で定められた権利のみが認められます。

### 商標に関する情報

NetApp、NetAppのロゴ、<http://www.netapp.com/TM>に記載されているマークは、NetApp, Inc.の商標です。そ の他の会社名と製品名は、それを所有する各社の商標である場合があります。